## **Updating your Android Phone with the Sentinel App**

## **If you already have the app**

Press the Play store icon

Swipe your finger across the screen to display My apps & games. You should see the new versions in the updates section.

If there is more than one update you can press Update All or search for Sentinel, select either Sentinel QR or Sentinel NFC and press update.

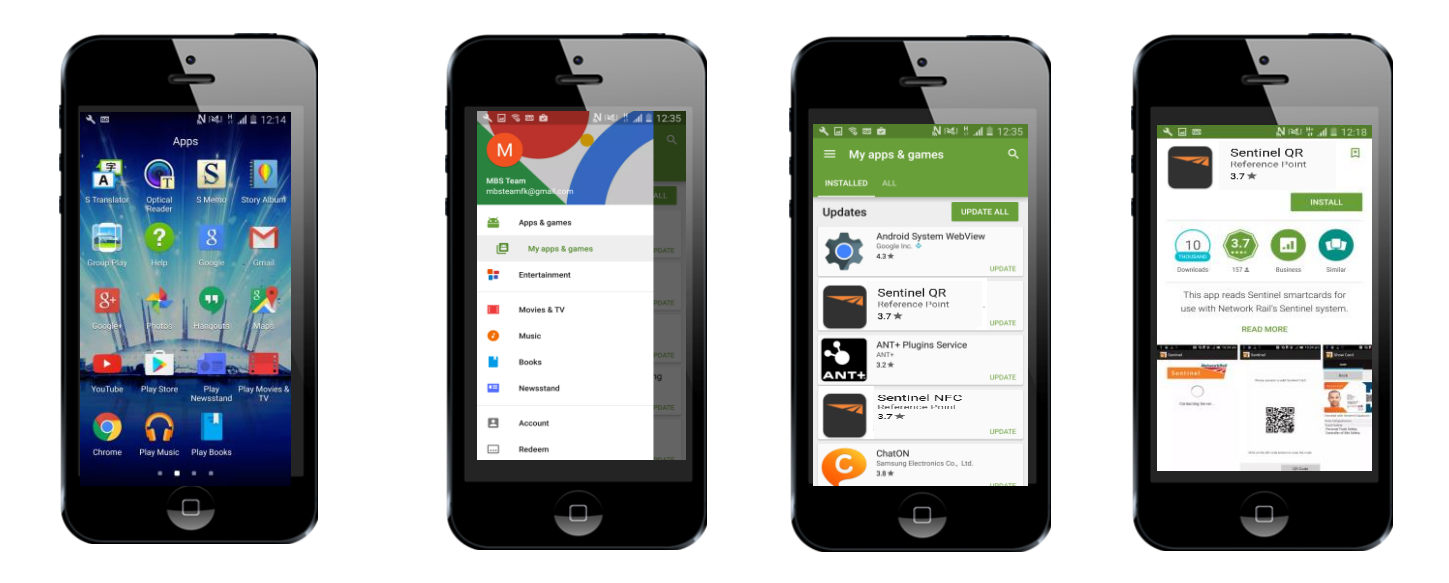

## **If you do not currently have the app**

Press the Play store icon

Select the search icon and type in Sentinel. You should then see both versions of the app (QR & NFC). Select the correct one for your phone and press install.

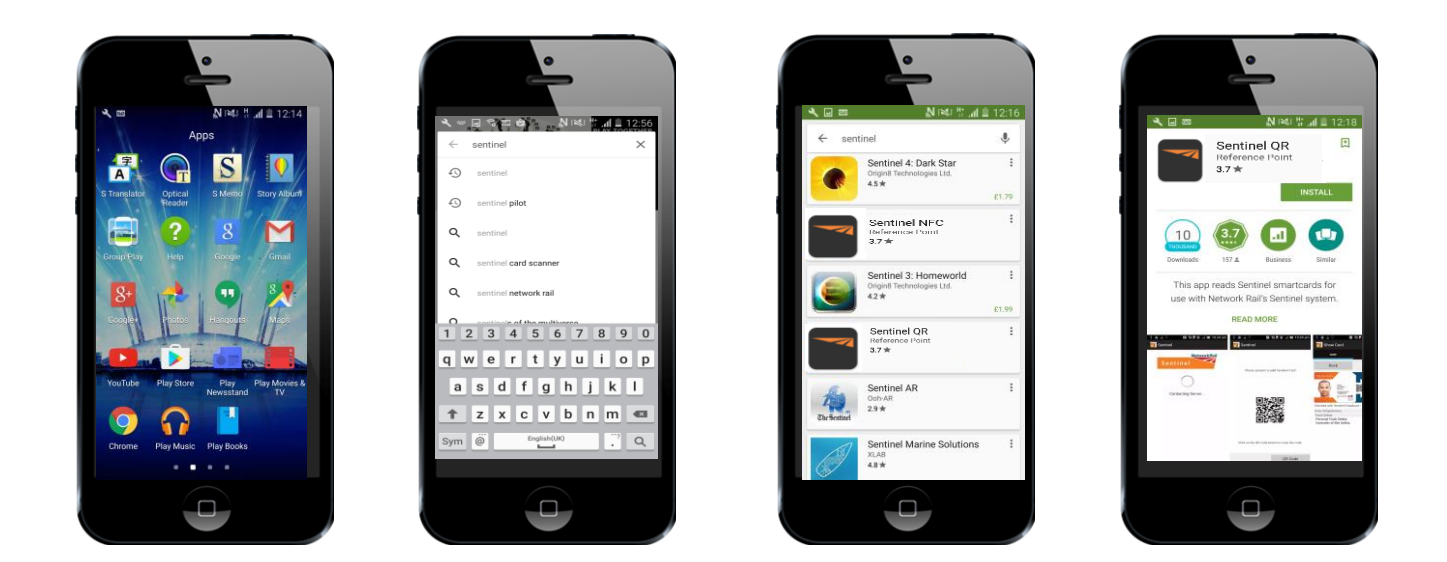